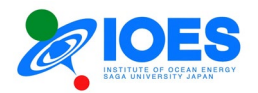

# Institute of Ocean Energy, Saga University Manual of online applications for IOES Joint Research

Ver. 1.5E (2024. 02.02)

 Institute of Ocean Energy, Saga University 1, Honjo-machi, Saga-shi, Saga 840-8502, Japan

Tel: +81-952-28-8877 Fax: +81-952-28-8595

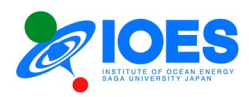

# **Contents**

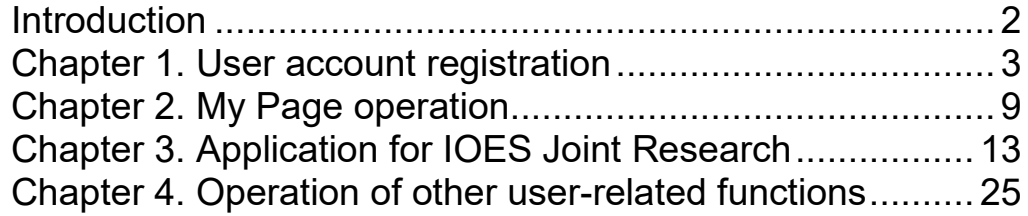

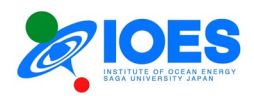

## <span id="page-2-0"></span>**Introduction**

Institute of Ocean Energy, Saga University (IOES) has been inviting applications for joint usage/research since FY2005. The applications had been made by the submission of paper forms. However, IOES decided to change the application method from paper application to online application from FY2023 onwards as part of digital transformation efforts. In FY2022, IOES built its online application site as one of the annual projects. This manual provides its operating procedures.

This manual consists of four chapters:

Chapter 1. User account registration Chapter 2. My Page operation Chapter 3. Application for IOES Joint Research Chapter 4. Operation of other user-related functions

The online application site explained by this manual is found at the URL below.

Online applications for IOES Joint Research <https://www.ioes.saga-u.ac.jp/jp/collabo/online-collabo-application>

[Remarks]

The screens shown in this manual are under development. Please note that they may differ from the actual screens of the site launched.

[Contact]

Institute of Ocean Energy, Saga University

<span id="page-2-2"></span><span id="page-2-1"></span>• Online application system: Hirofumi Arima Email:  $\text{arimal}(\mathcal{Q}|\text{ioes}.\text{saga-u.ac.jp})$ **• Joint research application:** Rina Nakashima Email: collabo $[\widehat{a}]$ ioes.saga-u.ac.jp

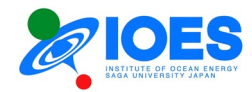

## <span id="page-3-0"></span>**Chapter 1. User account registration**

1. Open the online application site for IOES Joint Research.

### Open the URL below:

<https://www.ioes.saga-u.ac.jp/en/collabo/online-collabo-application>

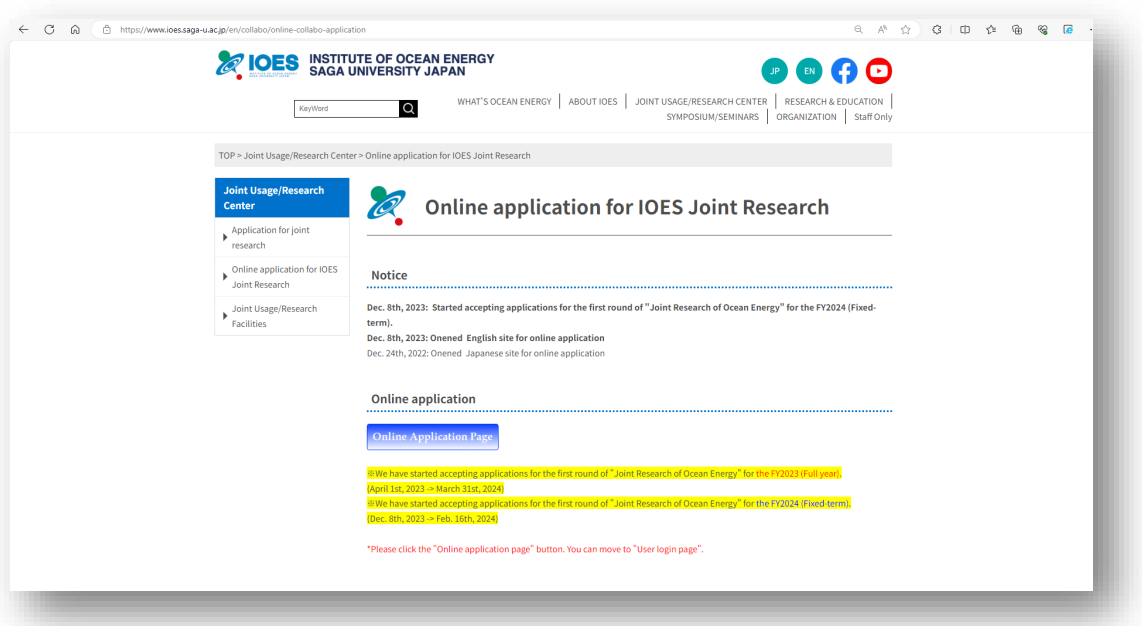

2. Click "Online Application Page."

The following page will open.

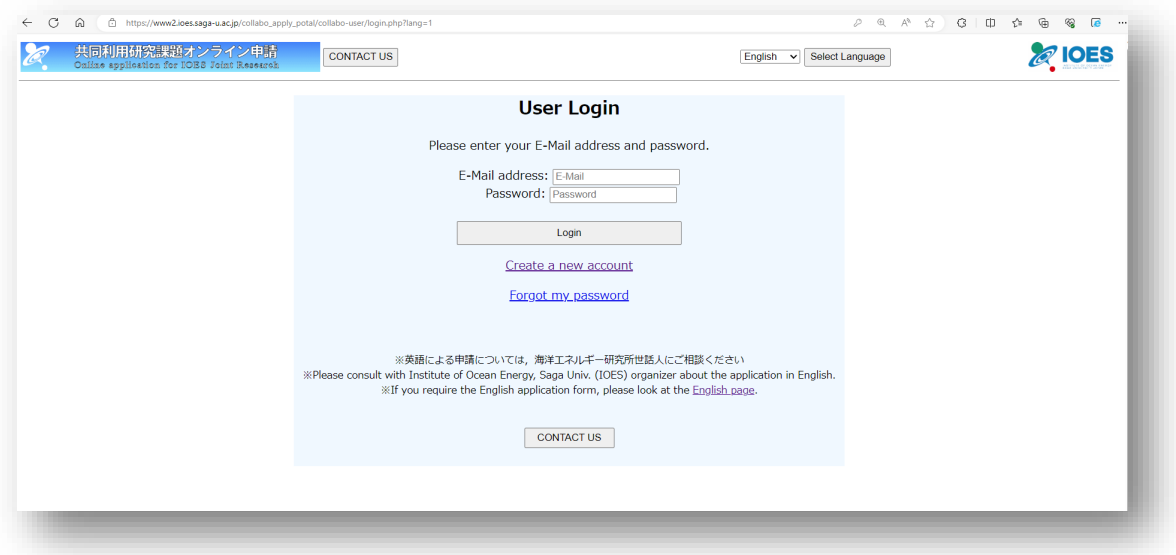

\* Choose Japanese or English at "Select Language" in the top right corner of the screen to change the website language.

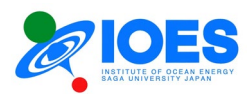

3. Click the "Create a new account" link.

The following page will open.

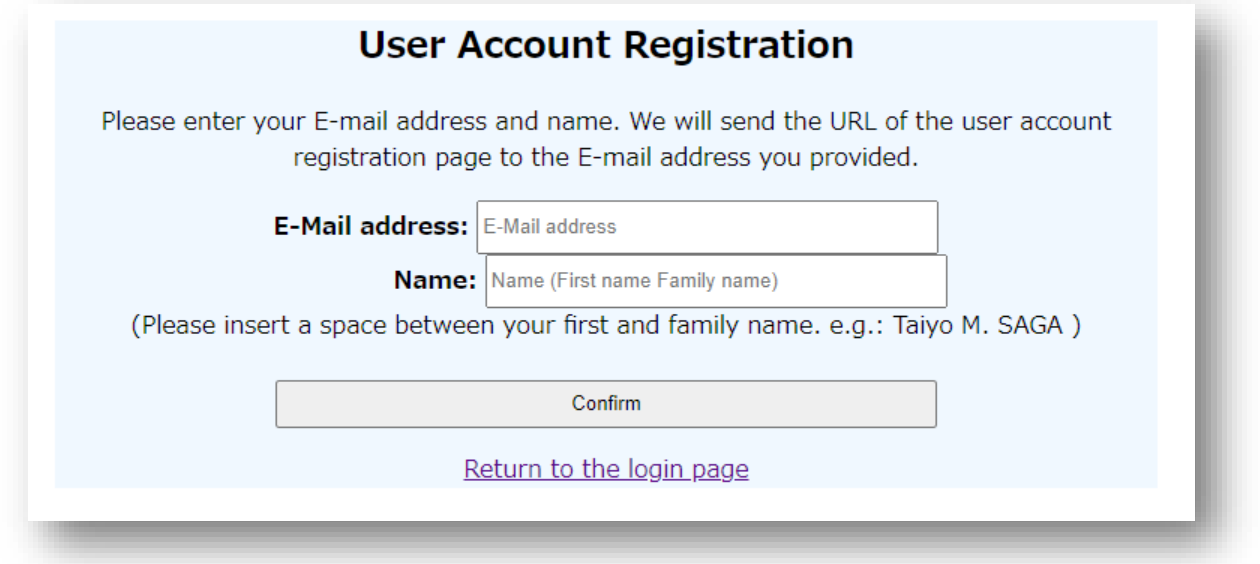

4. Enter your email address and name.

\* Enter an email address at which we can reach the applicant. After the next step, we will send an email to the address provided.

- \*Make sure that a space is inserted between your first name and family name (e.g., Taiyo SAGA).
- 5. Click the "Confirm" button. The following screen will appear.

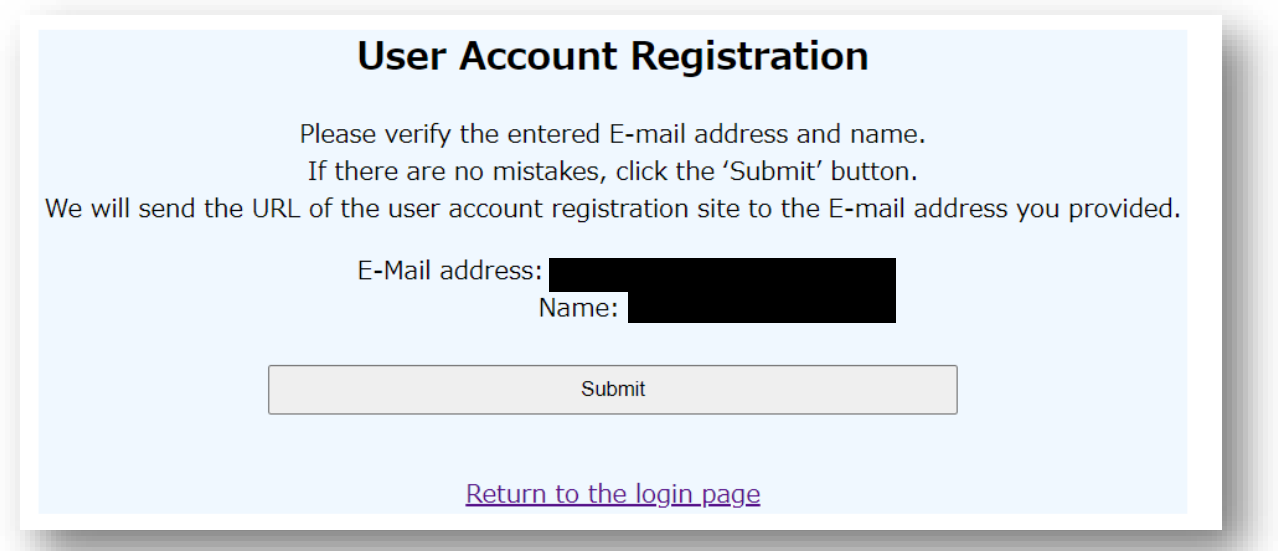

If the email address and name are correct, click the "Submit" button. We will send an email to the address you have provided.

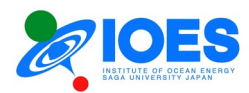

6. Check the email received.

Open the URL provided in the email.

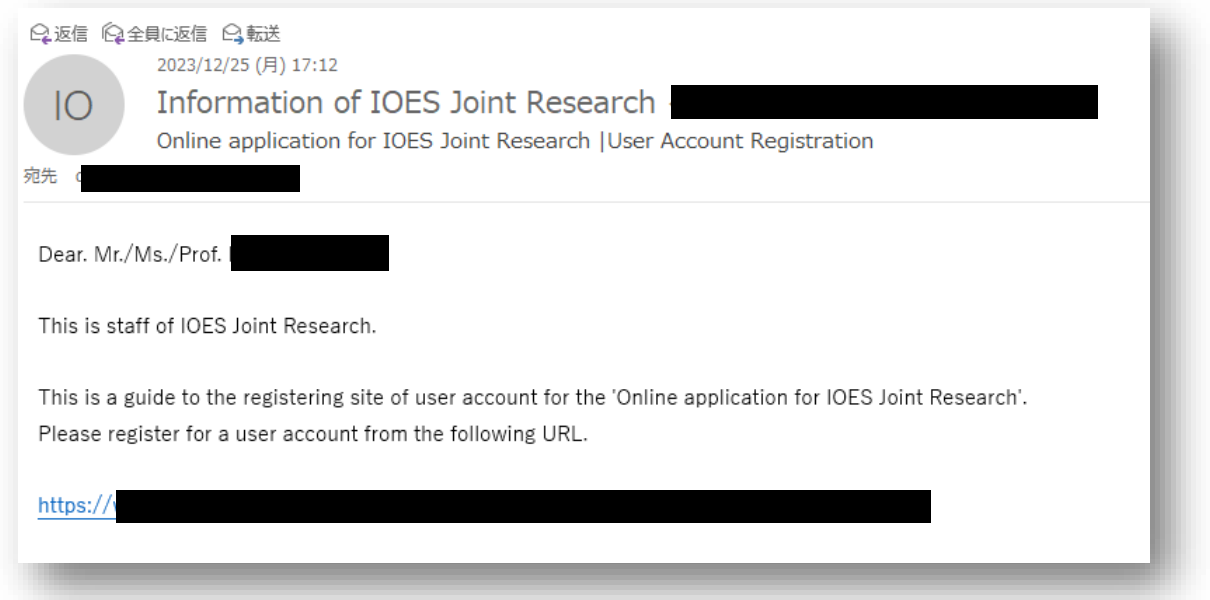

7. Fill out the user account registration page.

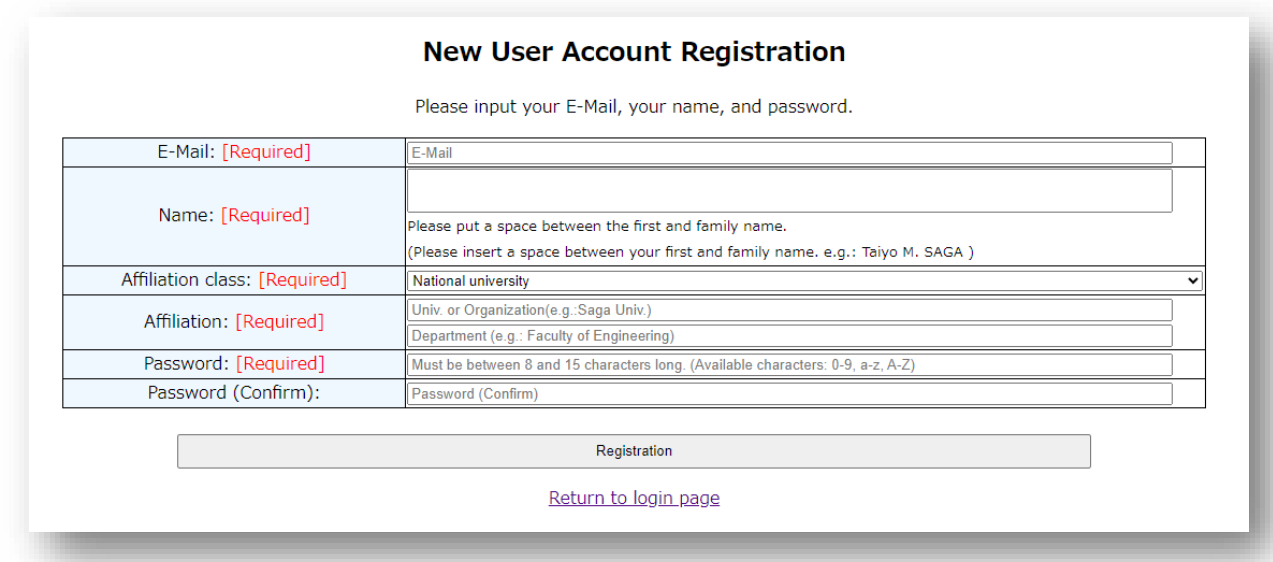

## (How to fill out the form)

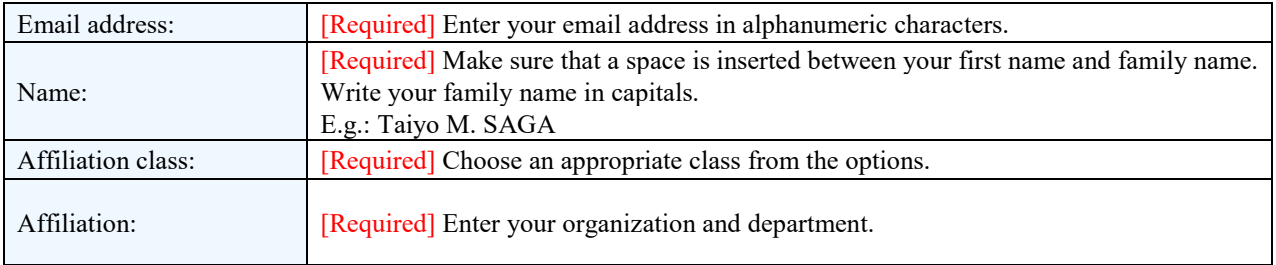

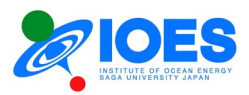

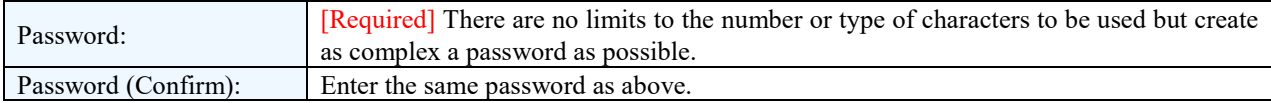

### 8. Check the entered details.

If there is no problem, click the "Registration" button to go to the next step. If you need to make corrections, return to the previous page with the "Return to previous page" link.

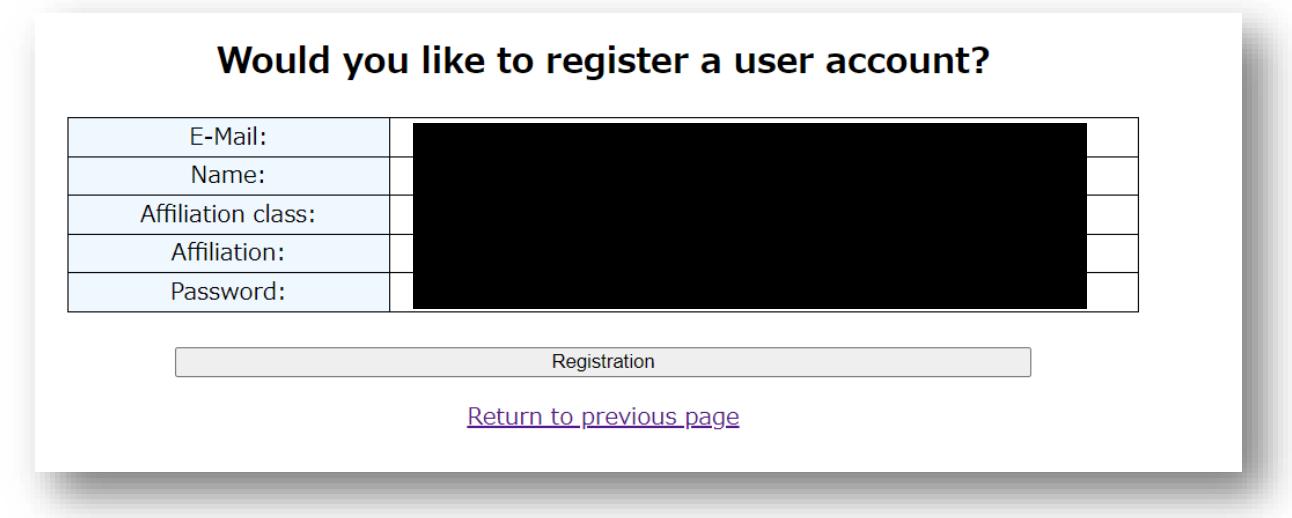

9. Account registration is completed. Proceed to register user information.

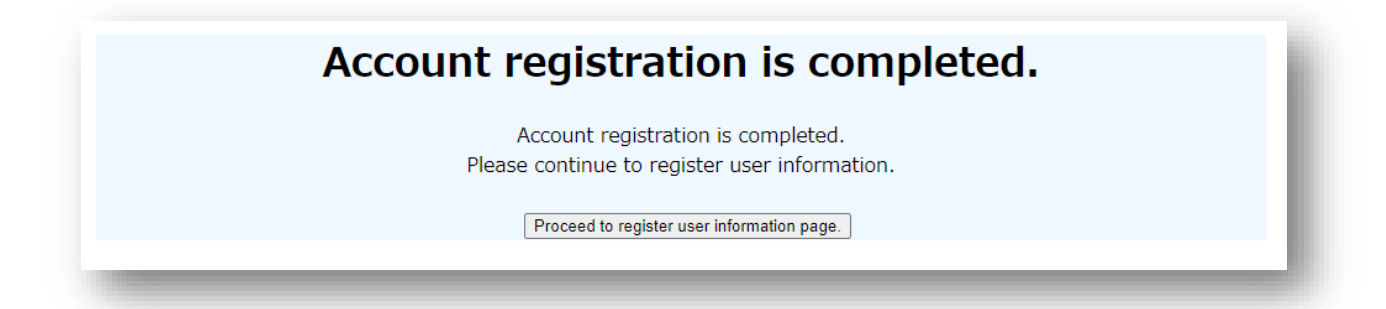

## 10. Enter user information.

After entering all the information, click the "Confirm" button.

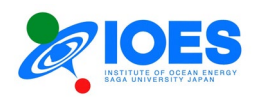

### Please input your user information

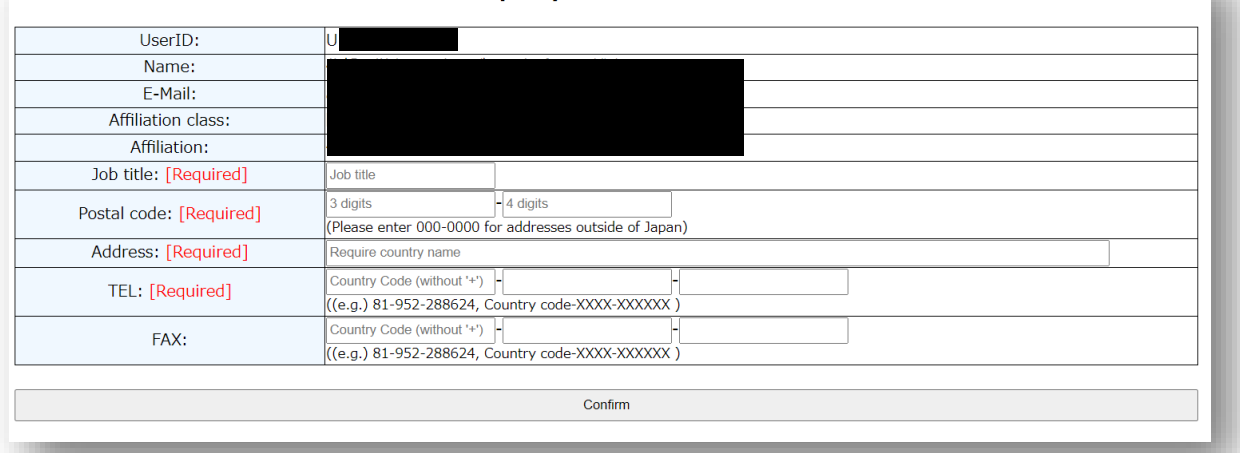

## (How to fill out the form)

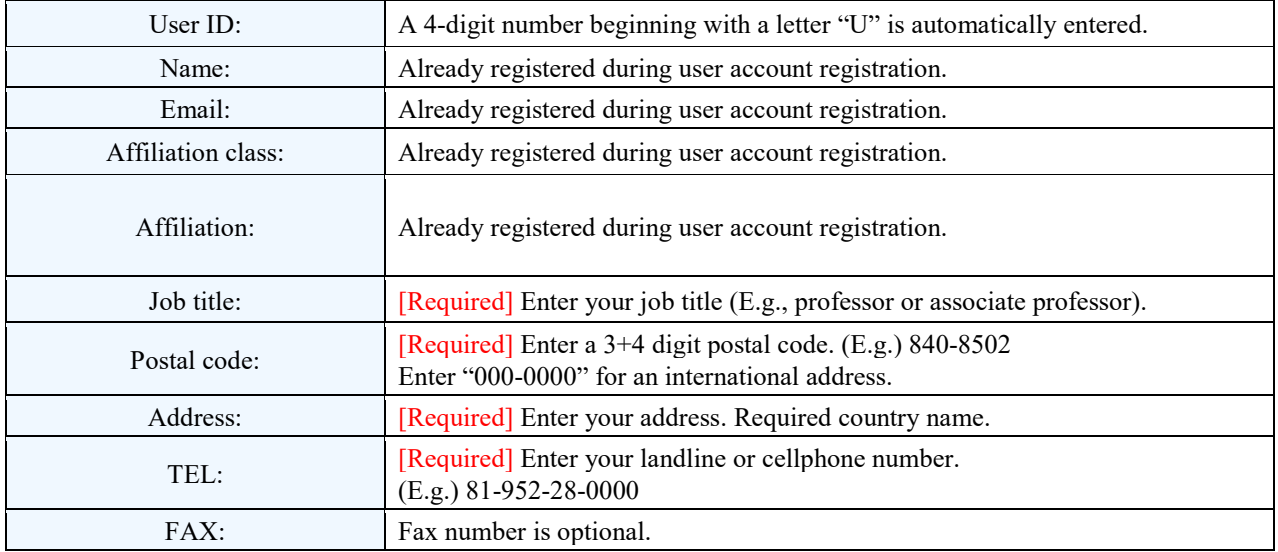

### 11. Check the user information.

Check the entered user information. If the information is correct, click the "Registration" button to go to the next step. If you need to make corrections, return to the previous page with the "Revise" button.

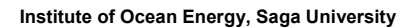

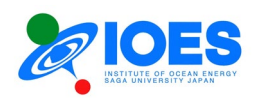

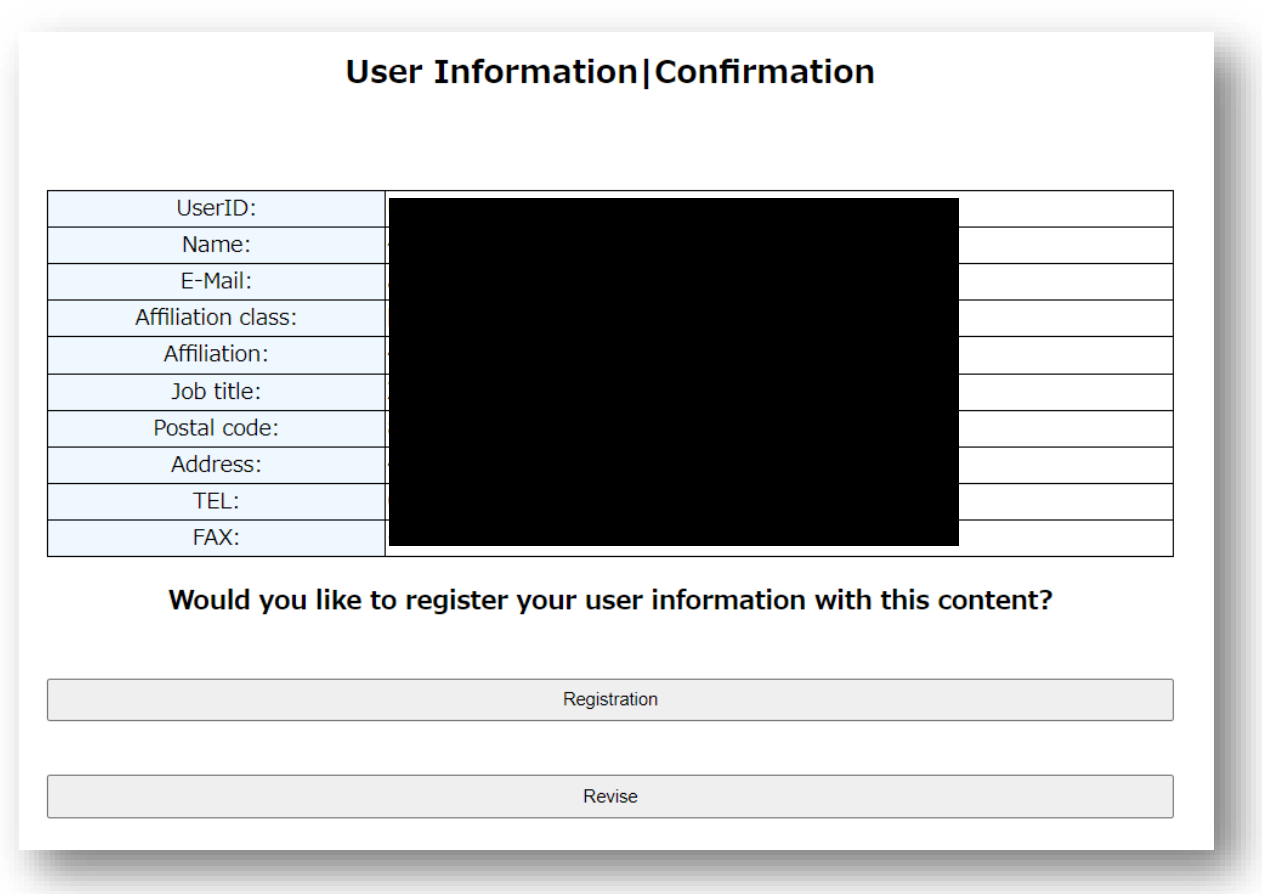

12. User information registration is completed.

User information is registered. The registered information will be sent to the registered email address. Check the entered details.

Corrections can be made on "My Page" explained in [Chapter 2.](#page-9-0)

To proceed to use the site, click "Go to login page" to go to the User Login page.

## **Registration is completed**

User information is registered. The registered information has been sent to the registered email address. Please check the contents and return to the login page.

### Go to login page

User account registration is completed.

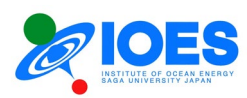

# <span id="page-9-0"></span>**Chapter 2. My Page operation**

An online application for IOES Joint Research is to be made on "My Page."

1. How to log in to "My Page"

Open the User Login page explained in [Chapter 1.](#page-3-0) Use the registered email address and password to log in.

\* Choose Japanese or English at "Select Language" in the top right corner of the screen to change the website language.

After you log in, the pages will be shown in the selected language. To change the language, return to the User Login page.

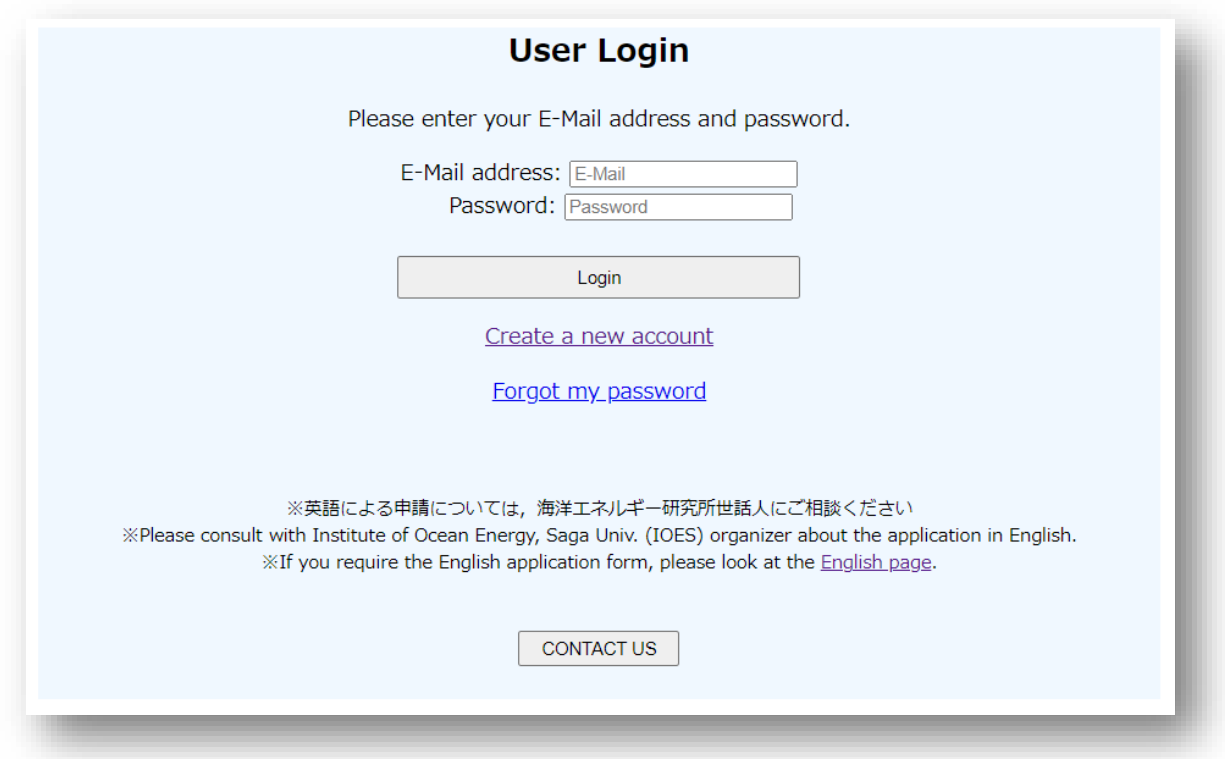

2. "My Page" will be displayed.

The table below shows My Page functions.

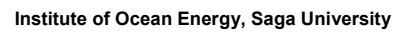

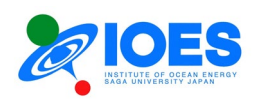

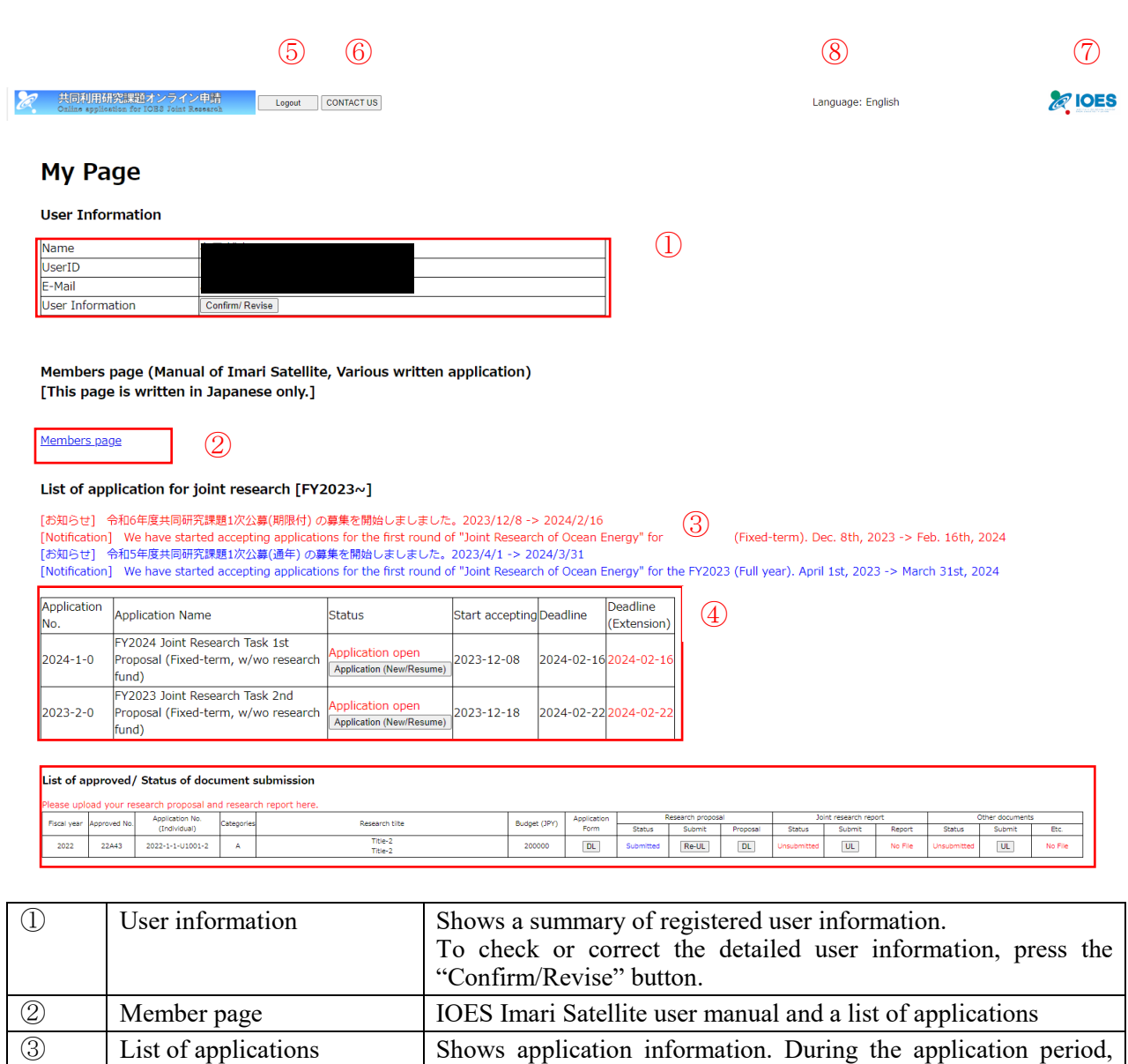

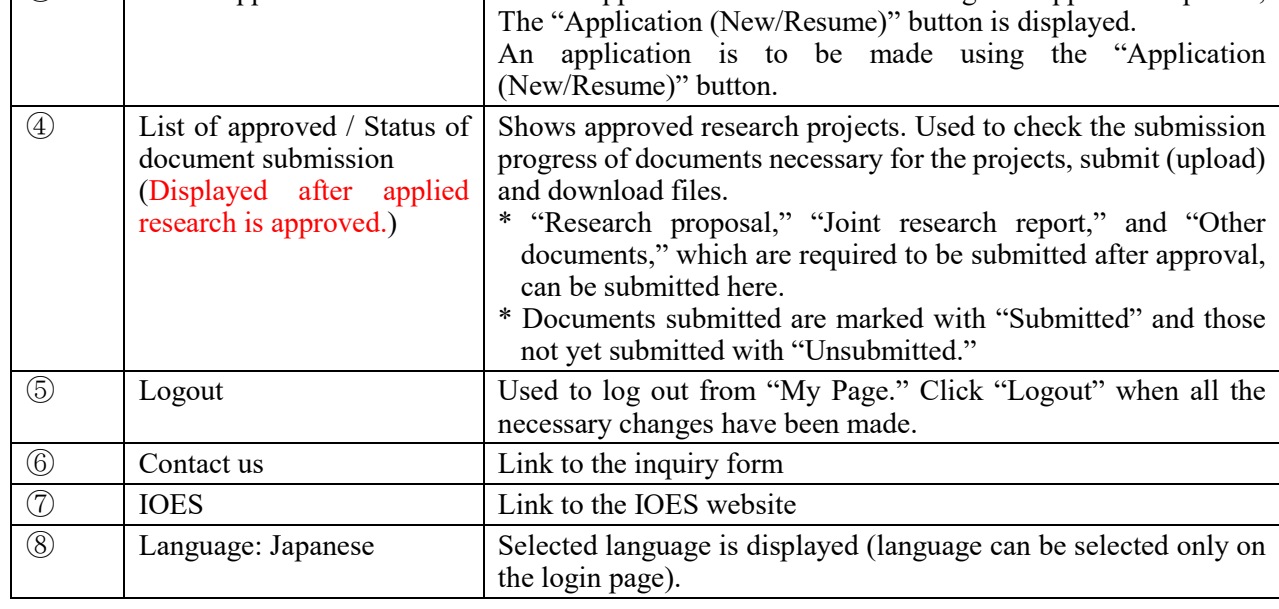

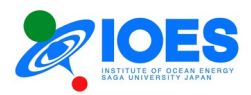

3. Check or correct the user information.

Click the "Confirm/Revise" button shown in the box for User Information. The following page will be displayed.

- To return, click "My Page" in the top left corner of the screen.
- To make corrections in the registered details, click "Revise" to proceed.
- To change the password, click the "Change Password" link.

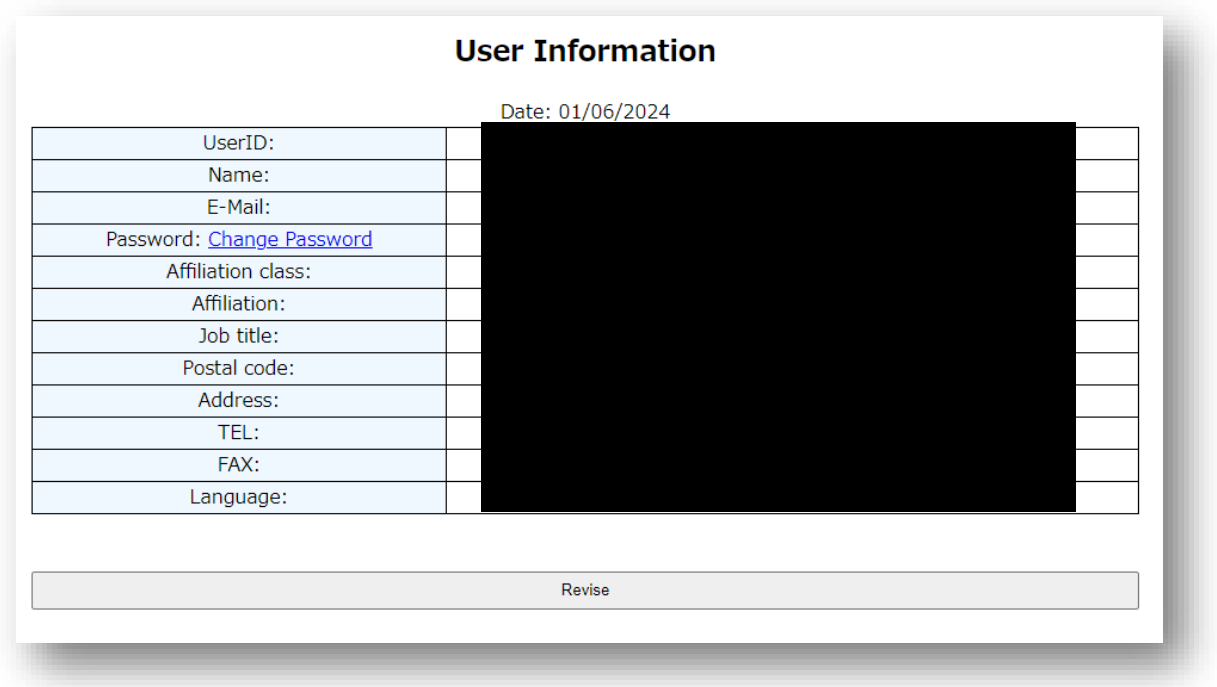

4. File an application.

Click the "Application (New/Resume)" button. The operating procedure is provided in [Chapter 3.](#page-13-0)

5. Submit "Research proposal," "Joint research report," and "Other documents."

Click the "UL" (\* upload) button in the "Submit" box under each document for the appropriate project (Check the approval number) in the List of approved / Status of document submission, and the following page will appear.

○ Follow the procedure below to upload a file.

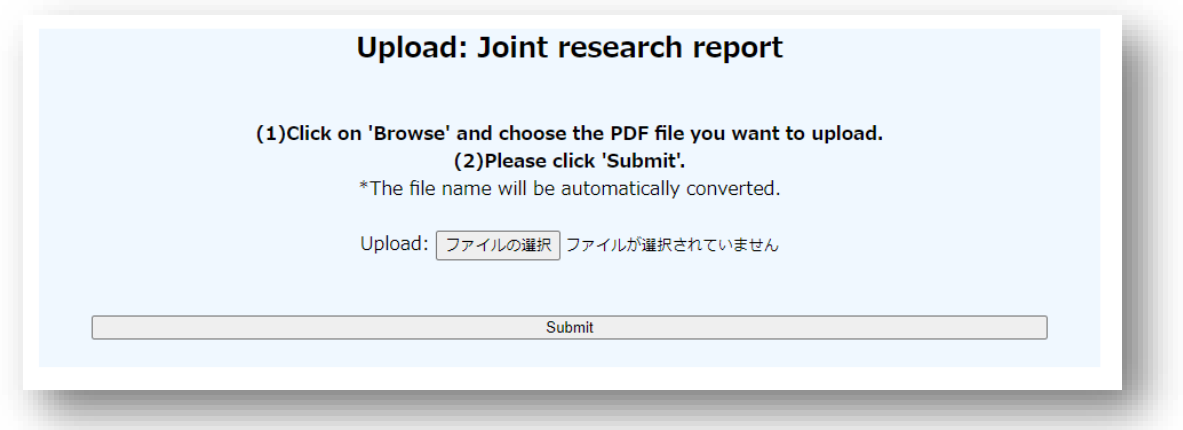

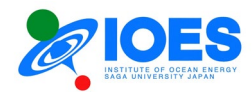

- ① Click "Browse" and choose a PDF file to upload.
- ② Click "Submit."

This step completes uploading. The file is emailed to the joint research staff.

After a file is uploaded, the "UL" button in the "Submit" box under the corresponding document will change to "Re-UL." When the file needs to be submitted again, use this button.

Similarly, "No File" in each document box will change to the "DL" (\* download) button and "Status" box will show "Submitted."

You can download a submitted PDF file by clicking the "DL" button.

○ Follow the procedure below to download a file.

- ① Click the "DL" (download) button for the appropriate document.
- ② "Download" window will appear on the browser. Save the file.
	- (A) Edge ------ In the top right corner of the browser
	- (B) Chrome --- At the bottom of the browser
		- \* The window appears in the above positions by default. It may be positioned differently depending on the browser settings.

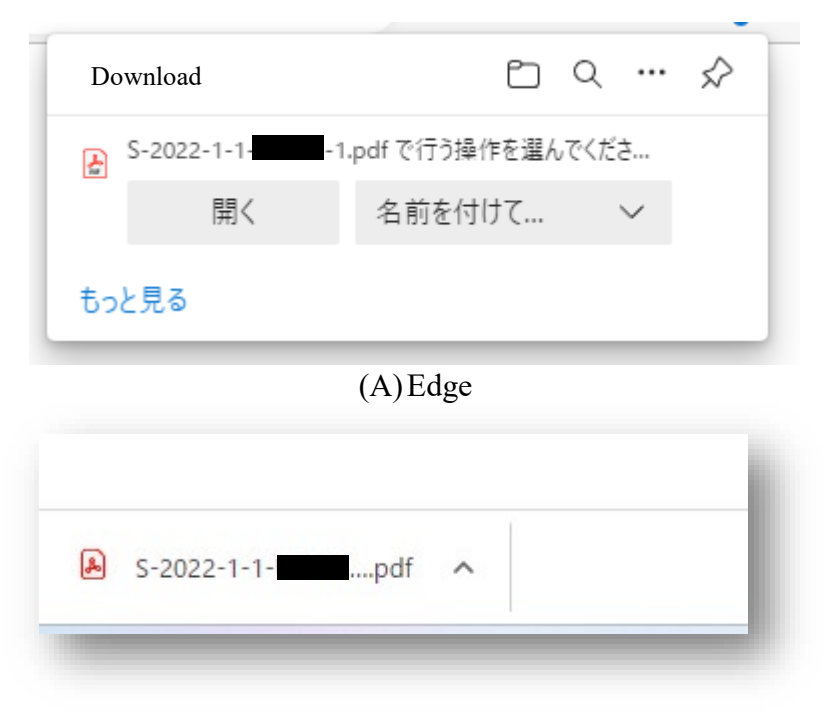

## (B) Chrome

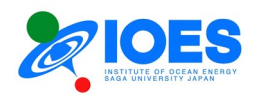

## <span id="page-13-0"></span>**Chapter 3. Application for IOES Joint Research**

This chapter provides the application procedures for IOES Joint Research.

1. In "List of applications" displayed in "My Page," click the "Application (New/Resume)" button in the "Status" box for the fiscal year in which you desire to make an application.

\* The procedures below are explained using the screens for a new application for the fiscal year. If an additional application is to be made in the same fiscal year, the screens will look differently.

2. Display "Application status."

In the case of a new application, the status will be shown as follows. Click "New Application." You will move to the application form.

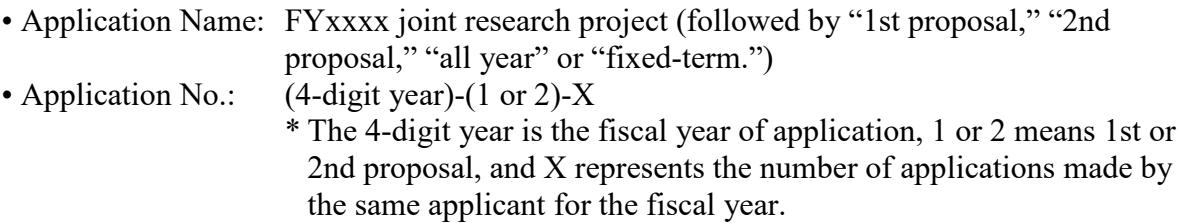

• User ID: User ID of the applicant

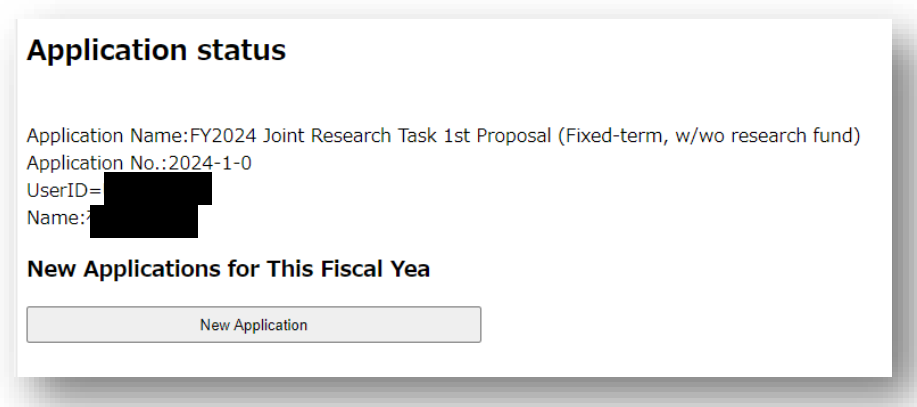

## 3. Application form

The application form consists of the following three pages: Fill them out in order.

- (1) Application form [Basic applicant information]
- (2) Application form [Body of application form I]
- (3) Application form [Body of application form II]

The entries are almost the same as those of the application form used till last fiscal year.

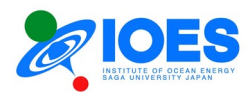

4. Application form [Basic applicant information]

Enter the basic information of the applicant.

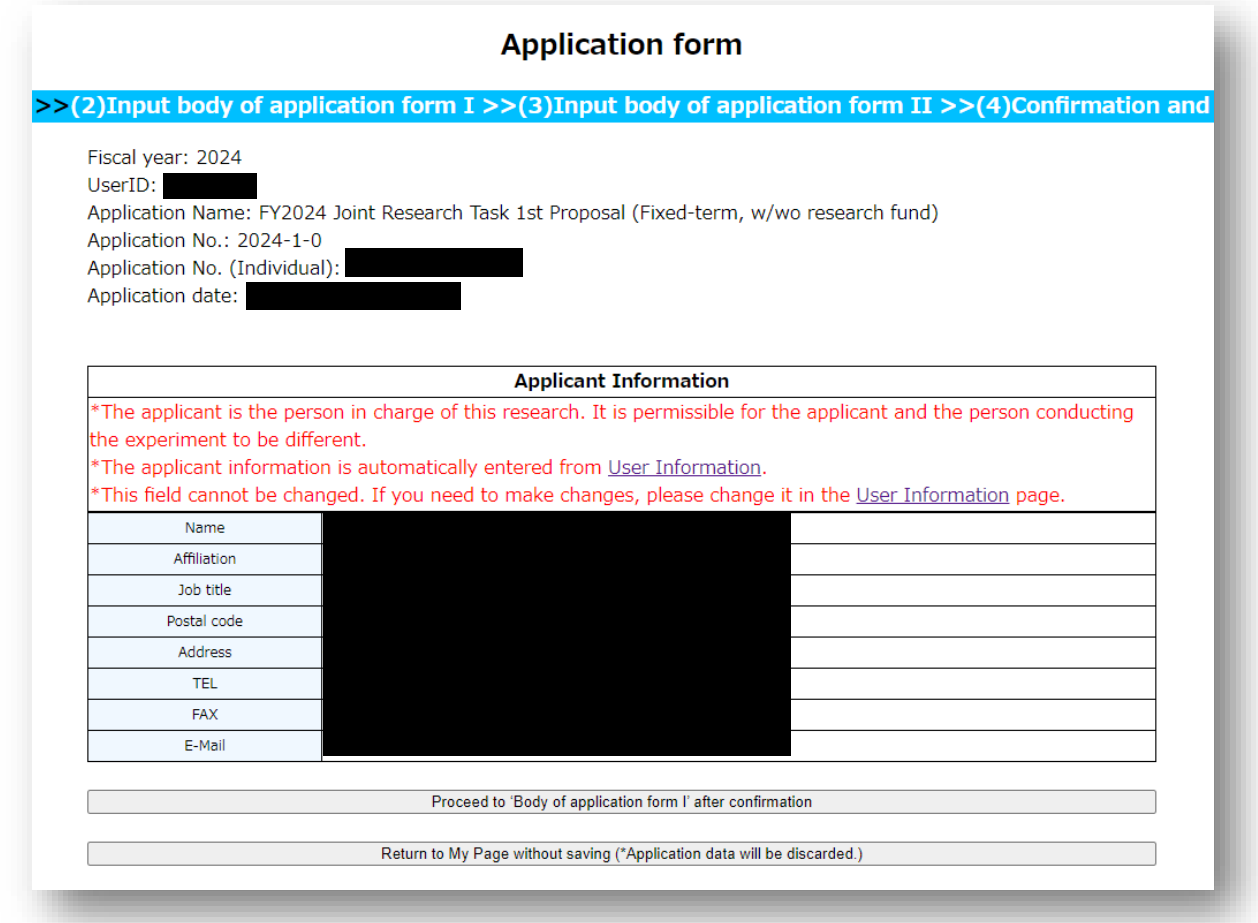

## (How to fill out the form)

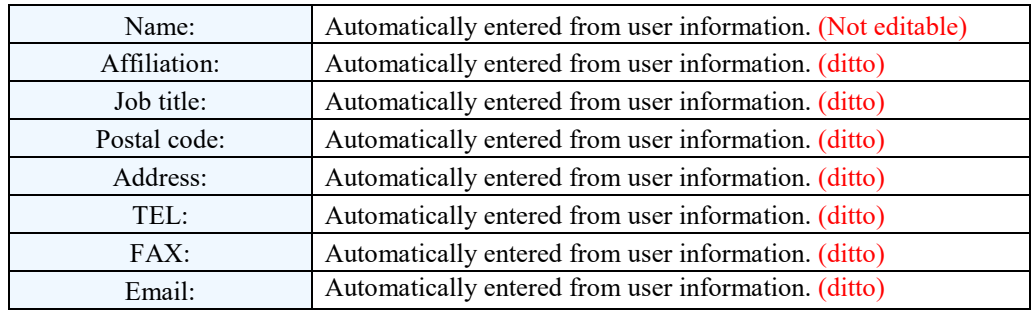

## (Links)

"Proceed to 'Body of application form I' after confirmation" --- Go to "Body of application form I" on the next page.

"Return to My Page" --- Return to My Page. The entered application data will be saved. You can resume editing in "My Page."

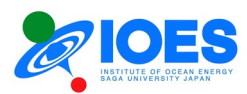

5. Application form [Body of application form I]

Fill out [Body of application form I].

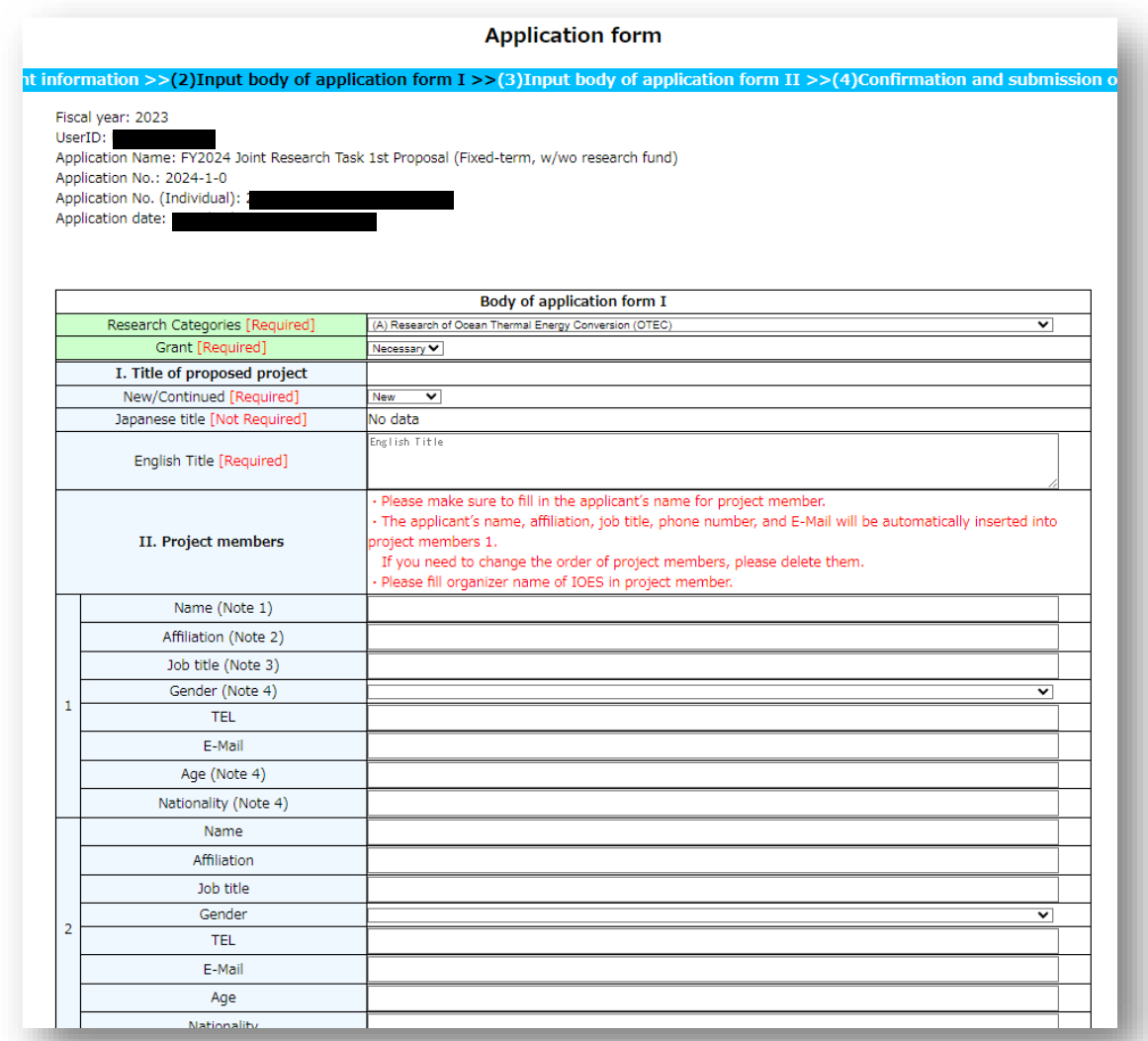

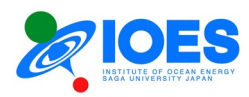

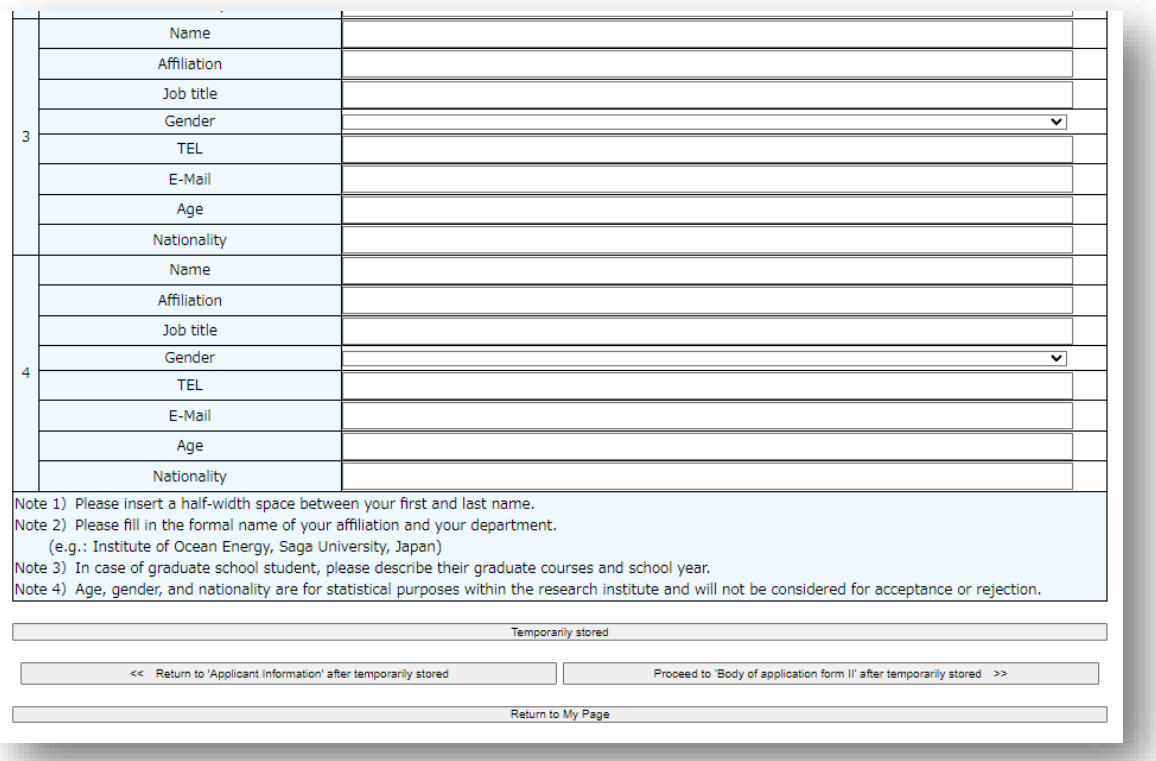

## (How to fill out the form)

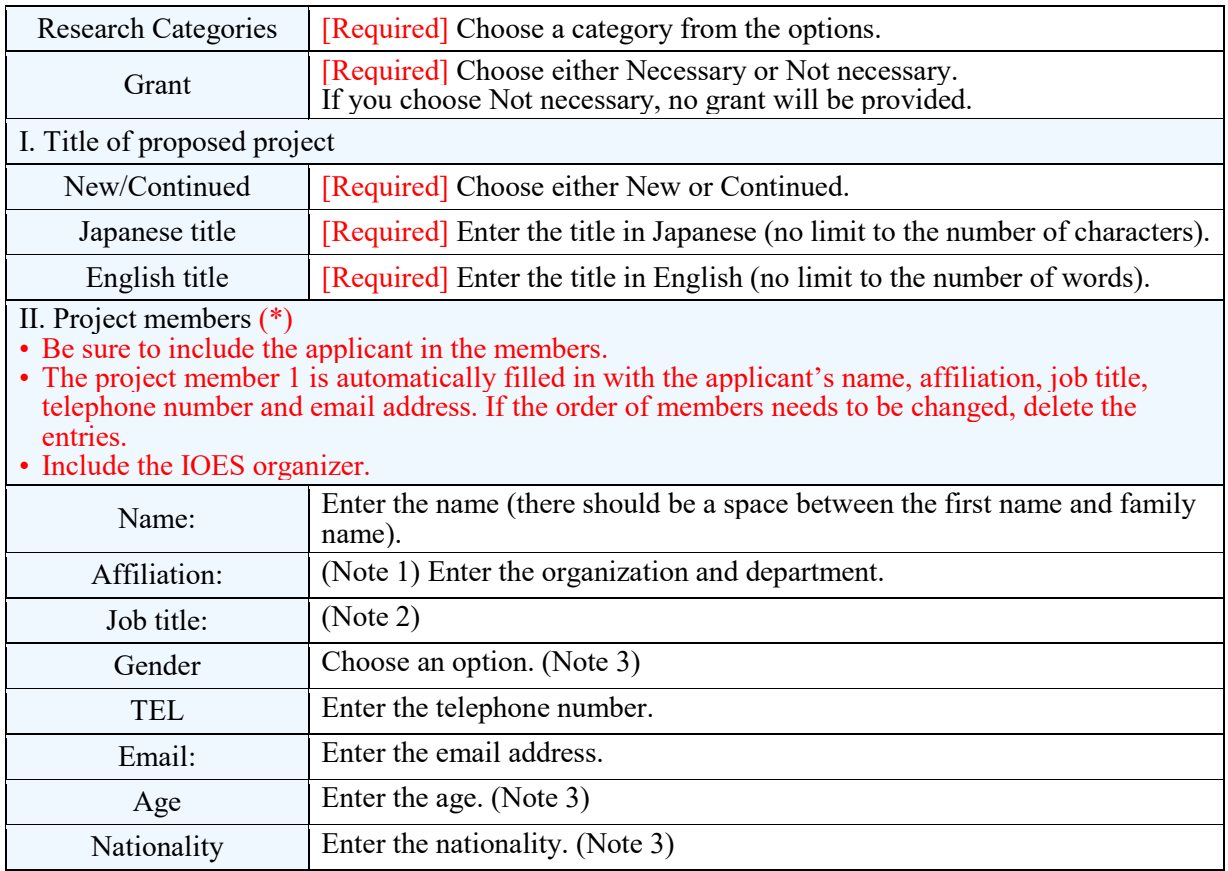

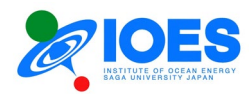

- \* Up to four members can be entered. If there are more than four members, enter the remaining members in "Special report" box in VIII. Other items.
	- Note 1) Enter the official names for affiliation. The department names must be also entered.
		- (E.g.: Institute of Ocean Energy, Saga University)
	- Note 2) Enter the course and a year level for a postgraduate student.
	- Note 3) Age, gender and nationality are required for internal statistical purposes only and not considered in making a decision on approval.

(Links)

"Temporarily stored" --- Save the contents of this page temporarily.

"Return to 'Applicant Information' after temporarily storing" --- Save this page temporarily and return to the form for the basic applicant information on the previous page.

"Proceed to 'Body of application form II' after temporarily storing" --- Save this page temporarily and go to "Body of application form II" on the next page.

"Return to My Page" --- Return to My Page. The entered application data will be saved. You can resume editing in "My Page."

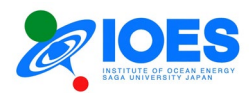

6. Application form [Body of application form II]

Fill out [Body of application form II].

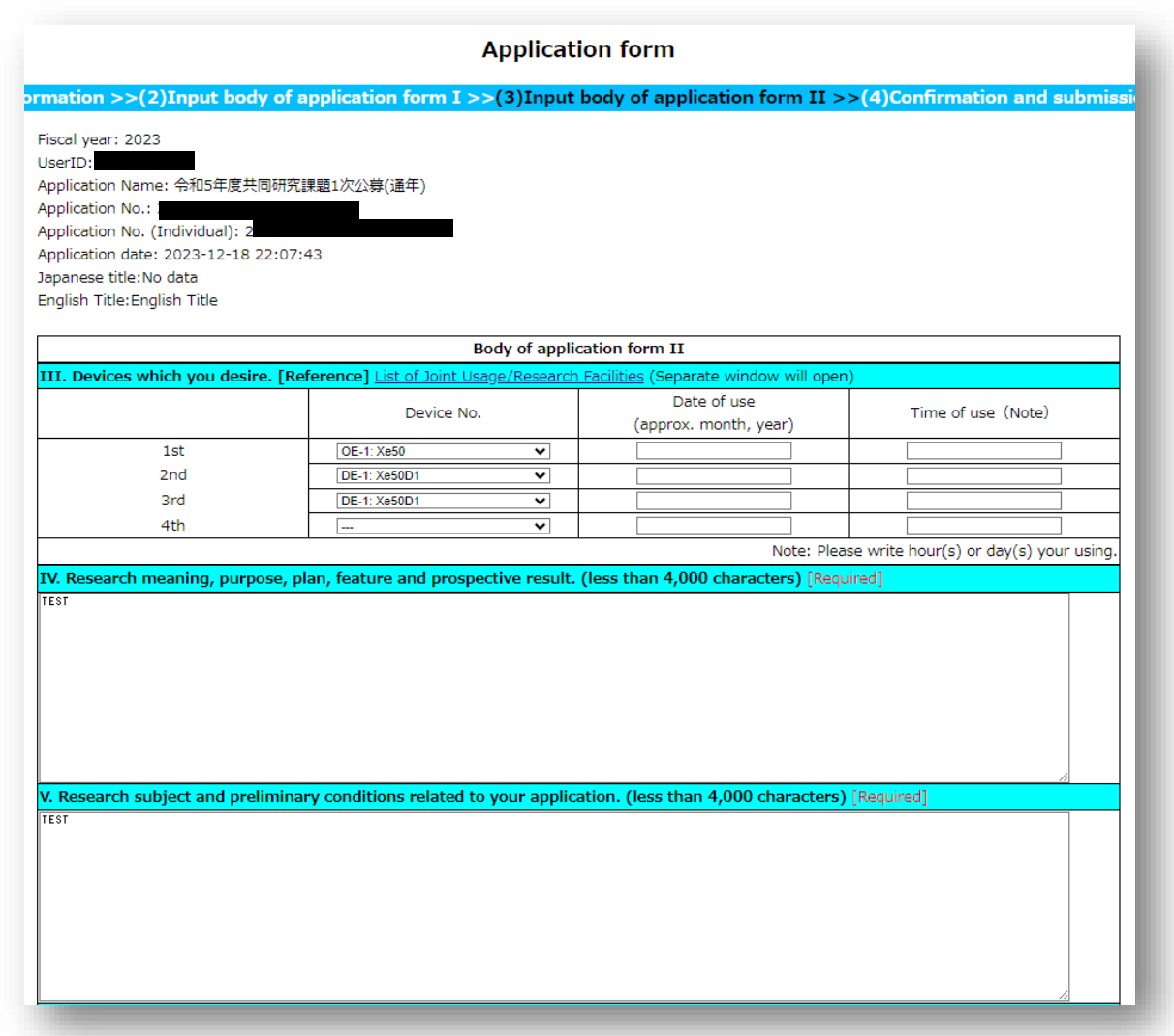

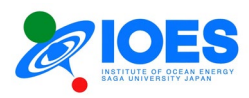

VI. Research plan and Method (Summary). (less than 4,000 characters) [Required] TEST VII. Statement of costs for devices and consumable.<br>\*Please click the "Calculate" button. It will be automatically calculated. Calculate Device Quantity Unit price [JPY] Total amount [JPY]  $\overline{\mathbf{0}}$  $\begin{array}{|c|} \hline 0 \\ \hline 0 \\ \hline \end{array}$  $\overline{\mathbf{o}}$  $\overline{\mathbf{0}}$  $\overline{\mathbf{0}}$ Itemize  $\overline{\mathbf{0}}$  $\overline{\mathbf{0}}$  $\overline{\mathbf{0}}$  $\overline{\mathbf{0}}$  $\overline{\mathbf{0}}$  $\overline{\mathbf{0}}$  $\overline{\mathbf{0}}$  $\overline{\mathbf{0}}$  $\overline{\mathbf{0}}$ Total (Application amount)  $0$  JPY

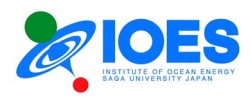

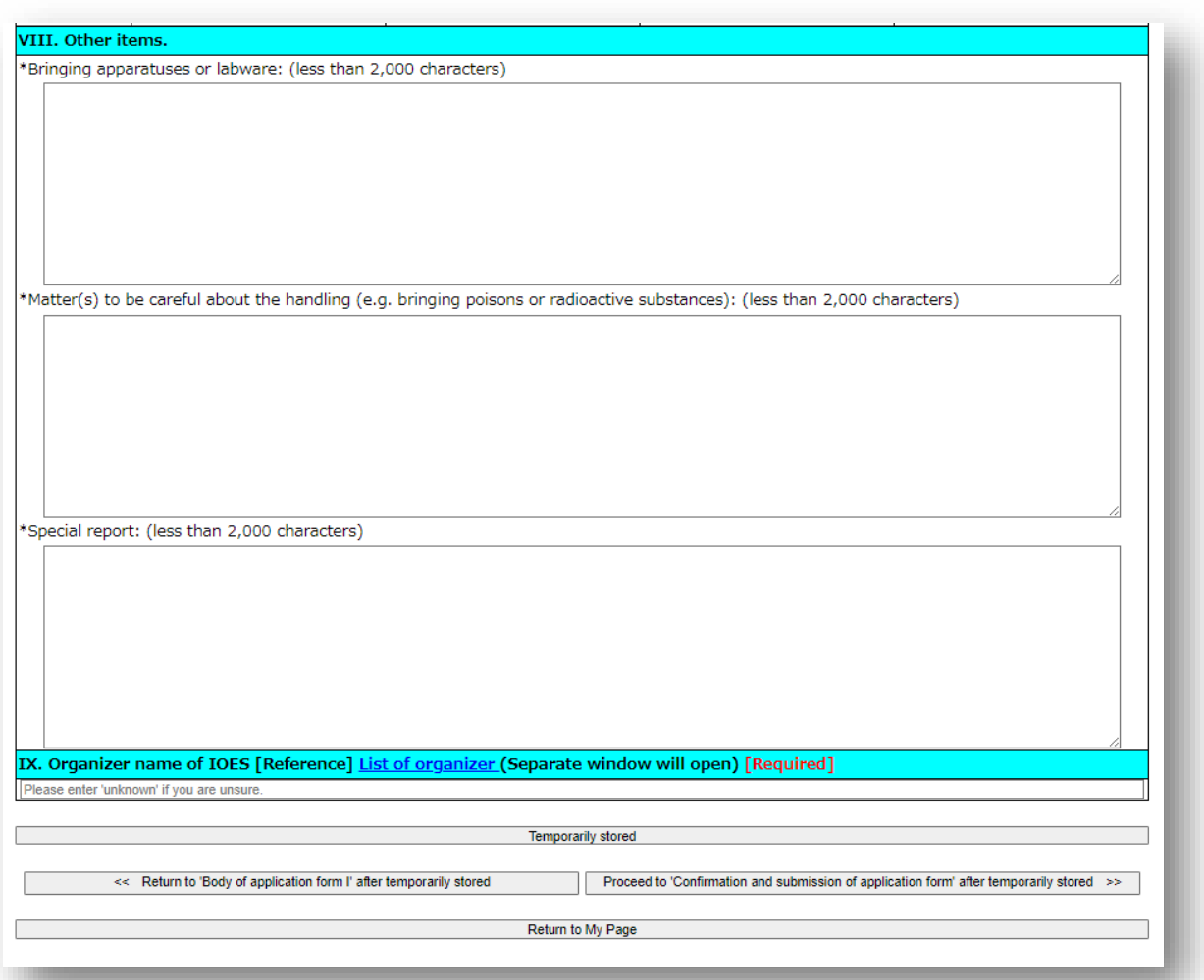

## (How to fill out the form)

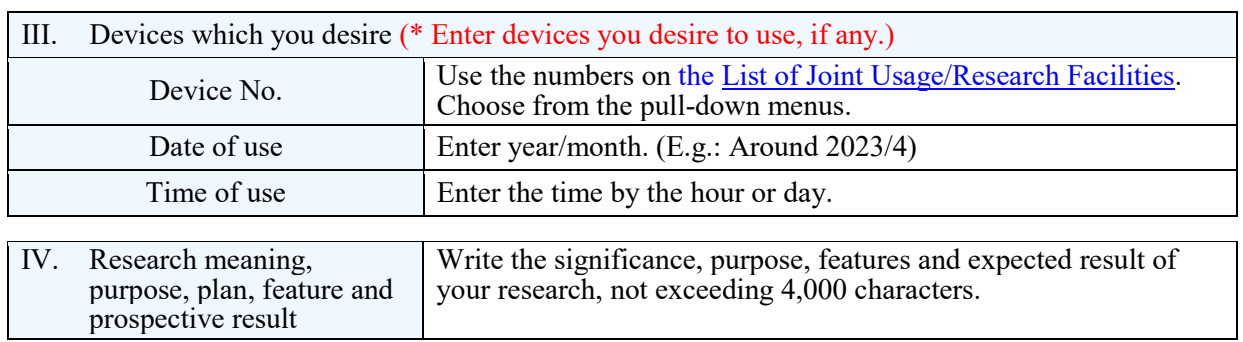

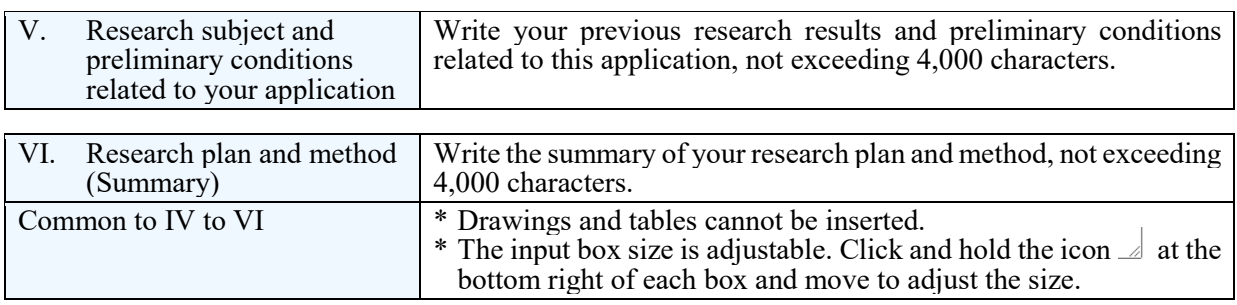

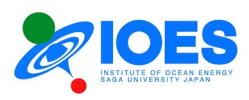

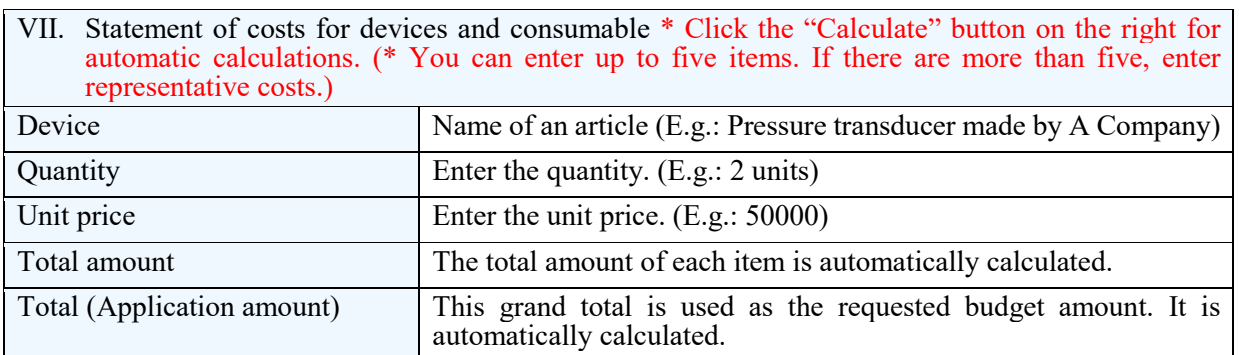

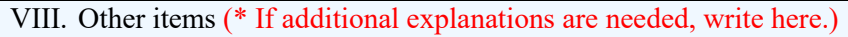

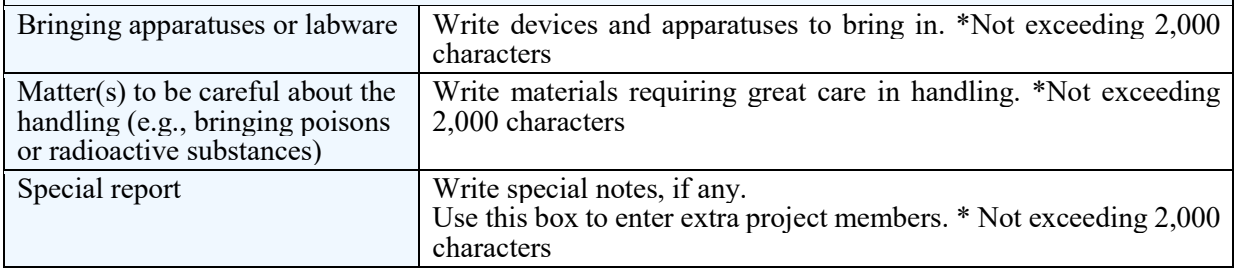

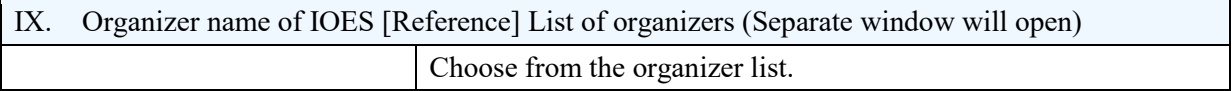

## (Links)

"Temporarily stored" --- Save the contents of this page temporarily.

"Return to 'Body of application form I' after temporarily storing" --- Save this page temporarily and return to "Body of application form I" on the previous page.

"Proceed to 'Confirmation and submission of application form' after temporarily storing" --- Save this page temporarily and proceed to confirm and submit the application form on the next page. "Return to My Page" --- Return to My Page. The entered application data will be saved. You can resume editing in "My Page."

The application form is completed. Proceed to confirm and submit the application form.

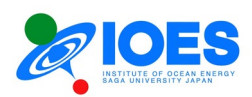

7. Confirm the application form.

The data entered in the application form shall be submitted after organized into the specified format and converted to a PDF file. Follow the procedure below.

① Check the PDF file.

The data entered in the application form is automatically organized into the specified format for the application form and a PDF file (for a check) is created. Download the PDF file and check the input data.

If there is no problem, go to the step ② to finalize it. If you need to make corrections, return to the application form using "Revise the application form."

② Finalize the application form.

Click the "Finalize" button, and you will move to the submission page.

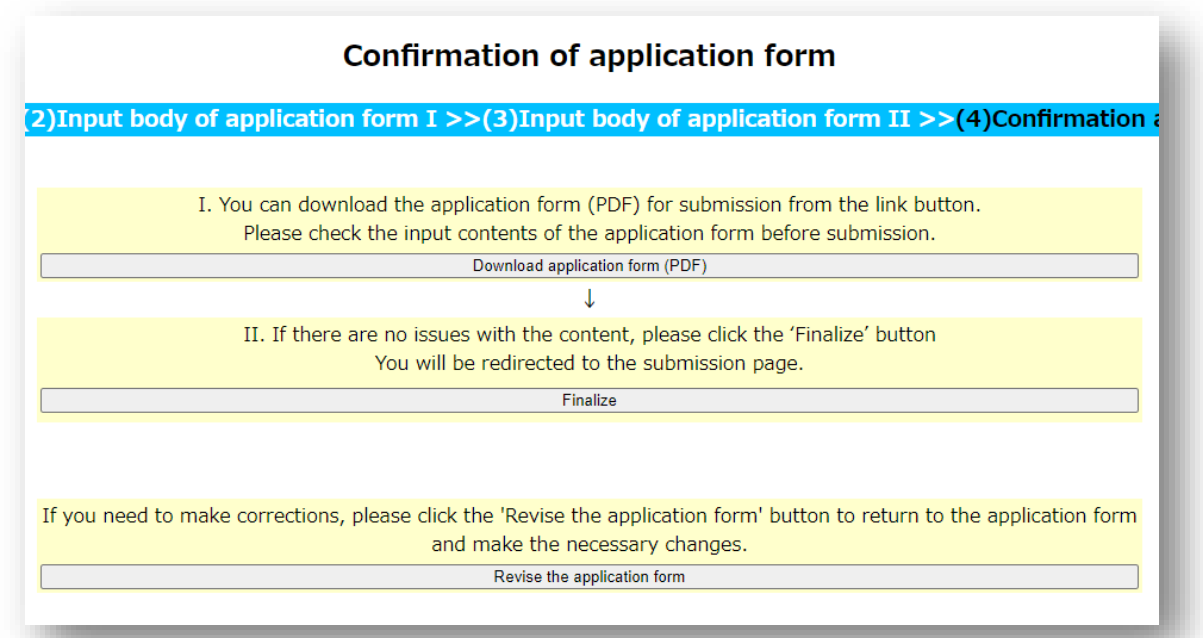

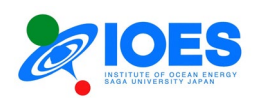

- 8. Submit the application form.
- ① A PDF file for submission is automatically created. Click "Download application form (PDF)" to download the file. Please keep the file. If you need to make corrections, return to the application form using "Revise the application form."
- ② Click the "Submit" button to send the application form for submission (PDF) to the joint research application staff.
- ③ The following message will be displayed. The application is completed.

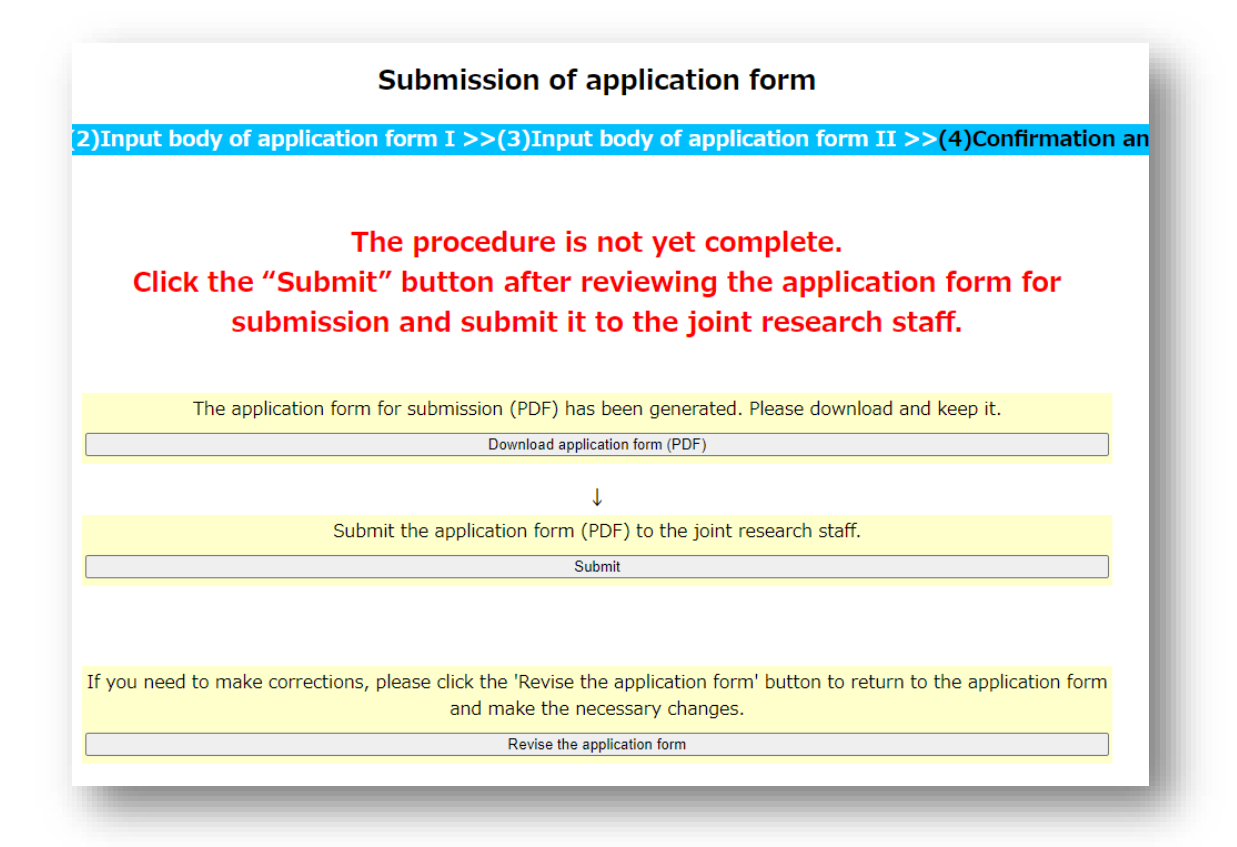

## **Application is completed**

Application is completed. Please wait for a response from the joint research staff.

Return to My Page

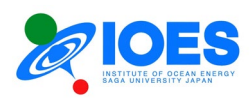

9. Check the application status.

Click the "Application (New/Resume)" button in "List of applications" displayed in "My Page" to check the application status.

The application status will be shown as follows.

- Under Editing or Submitted Application --- Displays an application submitted or being edited. If the application is being edited, it can be withdrawn. If the application has been submitted, it cannot be withdrawn. To withdraw a submitted application, contact the [joint research application staff.](#page-2-1)
- Additional Application --- Multiple applications can be made within an application period. To make an additional application, select "Additional Application" and fill out the application form. The operating procedure is the same as that for a new application.

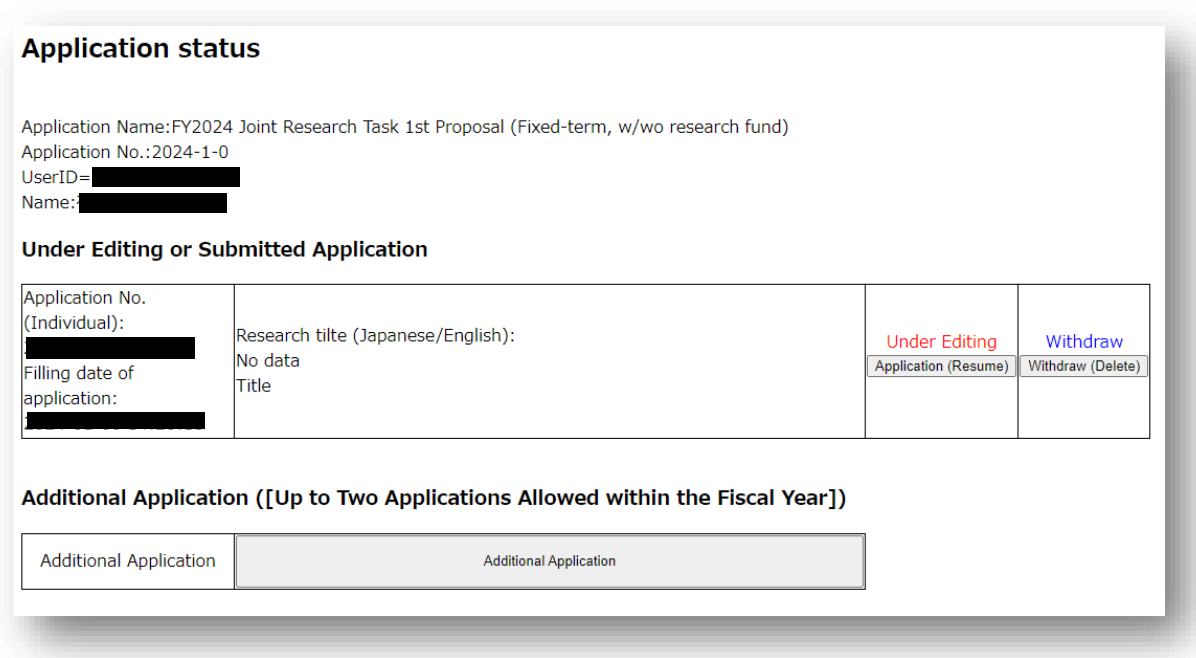

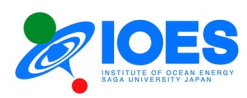

# <span id="page-25-0"></span>**Chapter 4. Operation of other user-related functions**

This chapter explains the operation of other user-related functions.

1. If you forgot your login password.

Click "Forgot my password" on the login page to go to the password reset process.

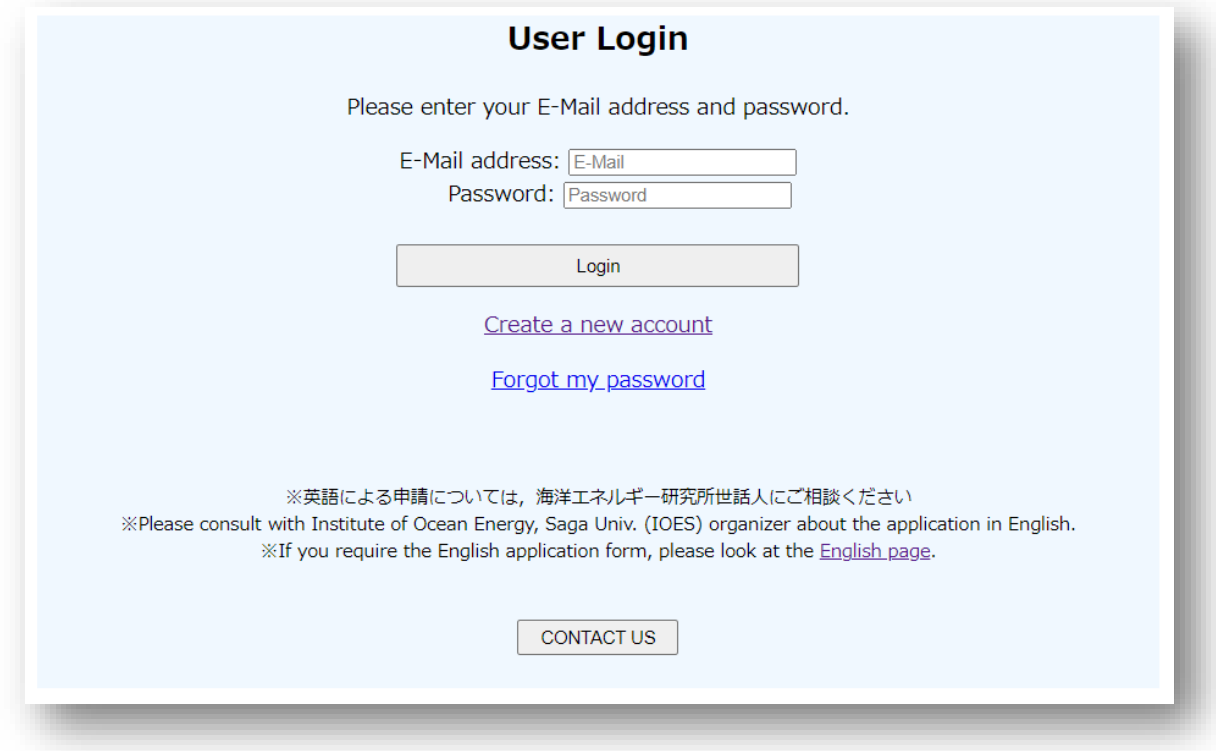

Enter your registered email address and name.

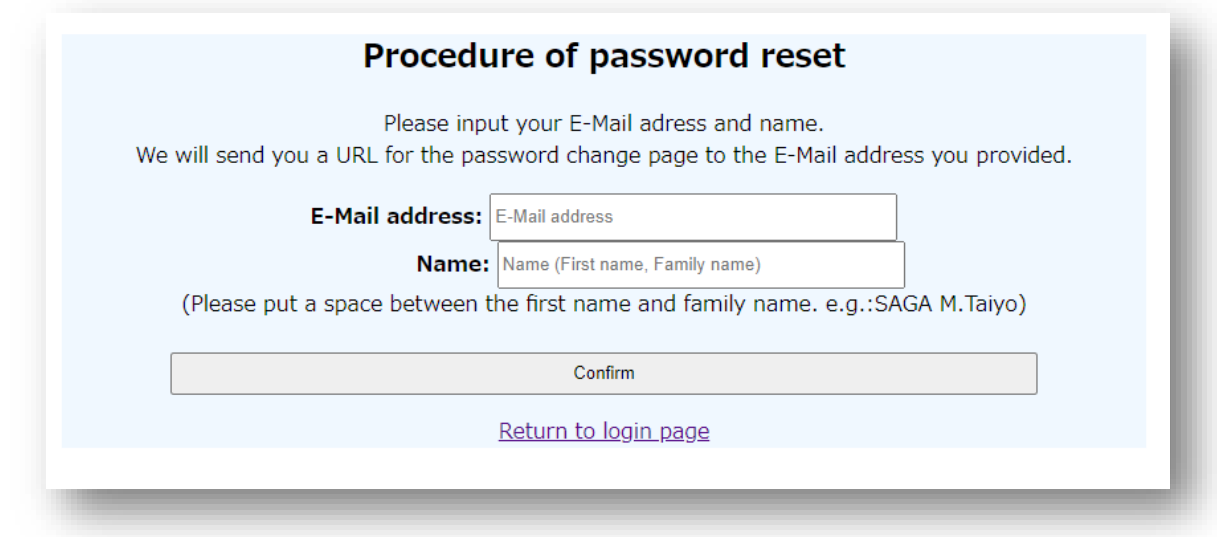

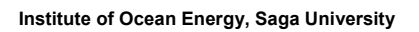

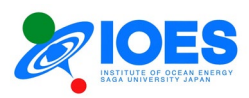

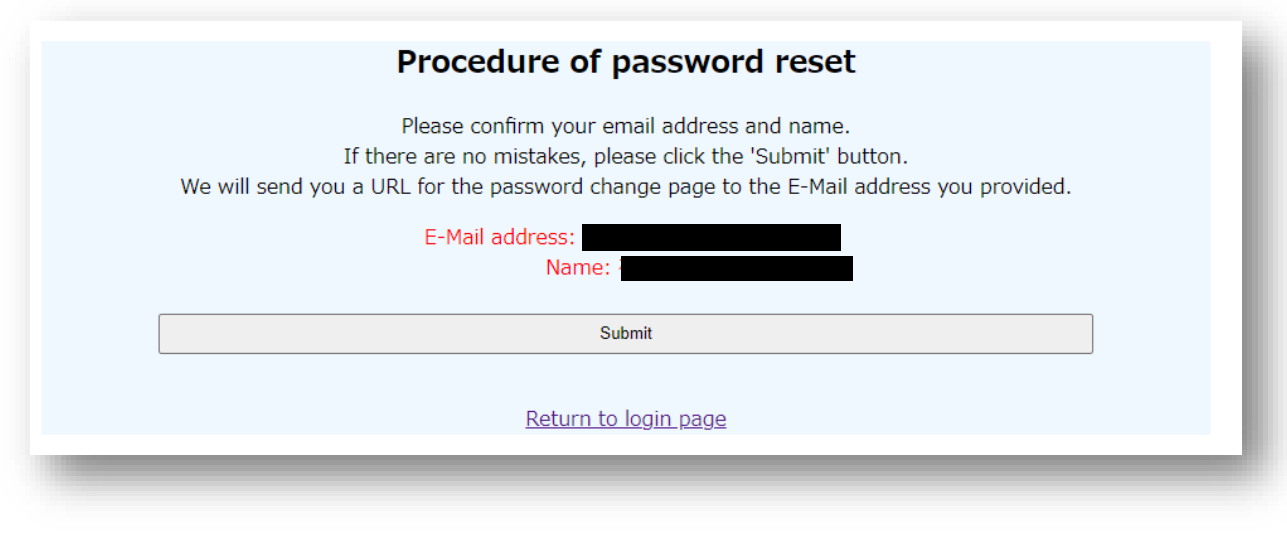

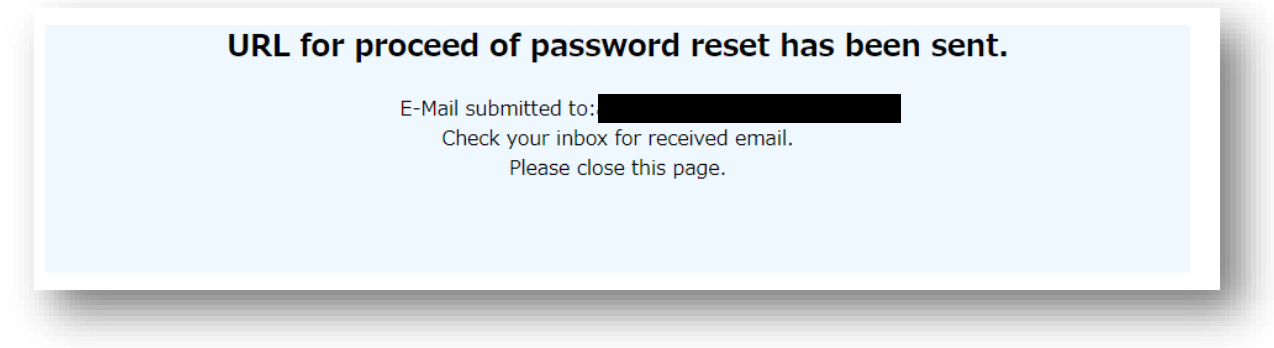

You will receive a URL for the password reset process by email. Click the URL and go through the process.

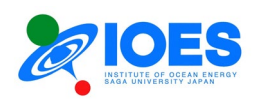

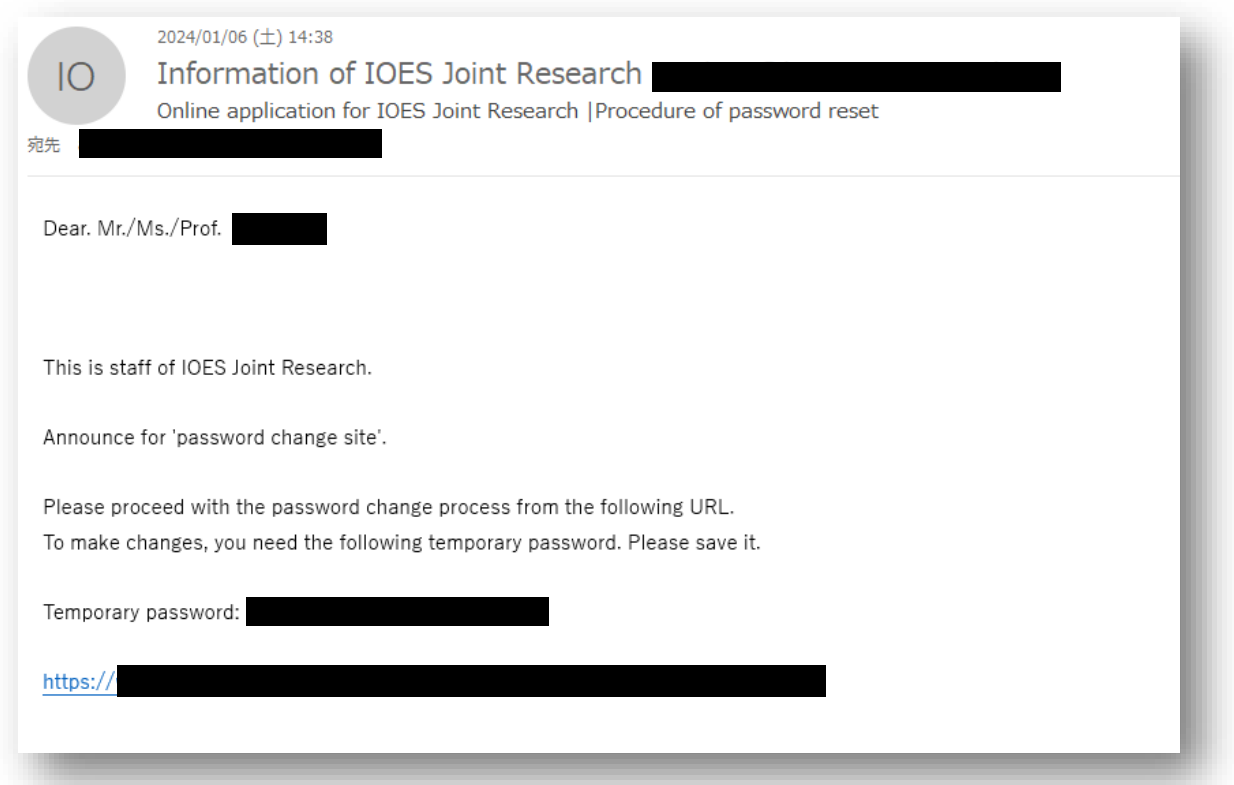

On the password reset process page, you need to enter your registered **email address, name and telephone number**. Make sure that the entered information is correct. If it is not correct, you cannot go to the next page. **Make sure that there is a space between your first name and family name.** If the registered email address or telephone number is no longer valid and you cannot proceed with the reset process, contact the <u>online application system staff</u>.

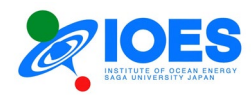

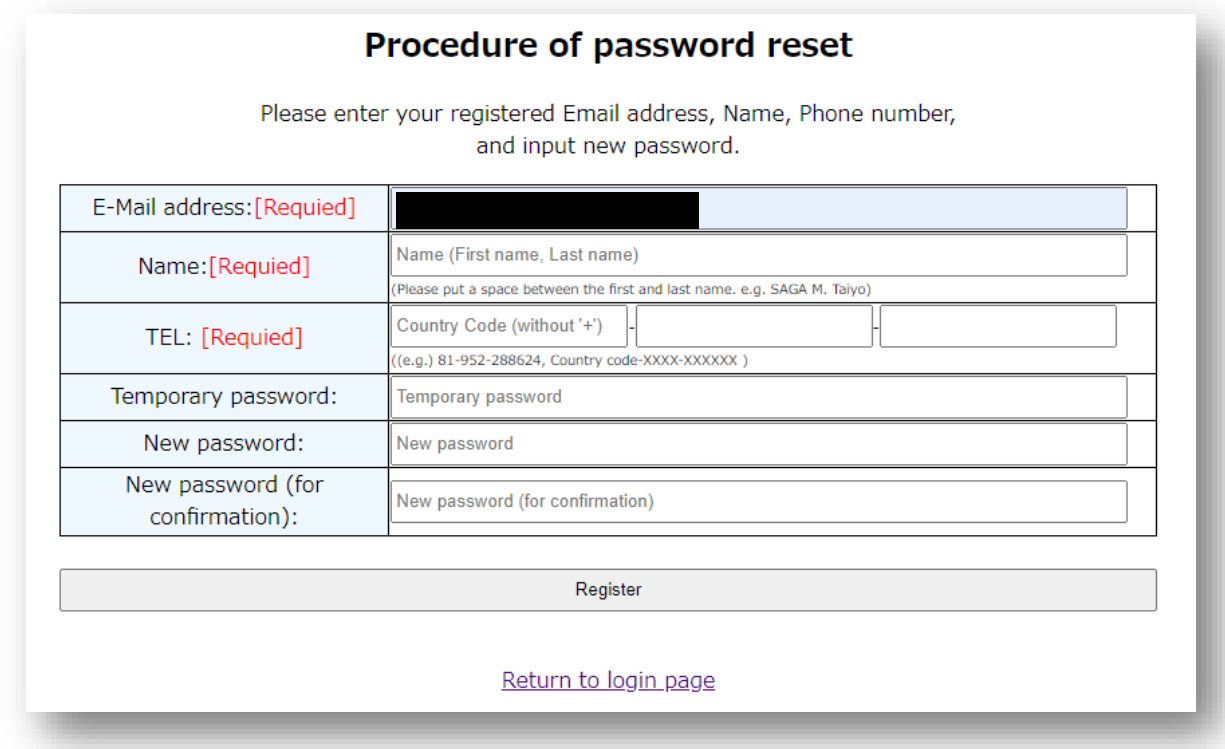

This concludes the explanations of the application process.